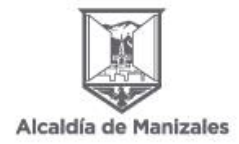

## **CIRCULAR EXTERNA N°. 21**

**Fecha:** 12 de julio de 2023

**Para:** Ciudadanía en general que haya cursado educación formal (preescolar, básica primaria y secundaria y media) y/o educación para el trabajo y el desarrollo humano en el Municipio de Manizales

**De:** Secretaría de Educación Municipio de Manizales- Área de Inspección y Vigilancia

**Asunto:** Implementación del Sistema de Legalización de documentos de preescolar, básica y media, estandarización de la certificación electrónica con firma autógrafa mecánica y validación en línea para los documentos de educación preescolar, básica primaria, secundaria y educación para el trabajo y el desarrollo humano (auxiliar y técnico laboral) con fines de Apostilla y Legalización Secretaría de Educación Municipio de Manizales.

Atento saludo.

De conformidad con el requerimiento realizado por el Ministerio de Educación Nacional y de Relaciones Exteriores de iniciar la implementación de las legalizaciones (refrendaciones) digitales, esta Secretaría emite el presente documento con el propósito de brindar orientaciones a la ciudadanía sobre la presentación del trámite "Legalización de documentos de preescolar, básica, media y educación para el trabajo y desarrollo humano, en el aplicativo Sistema de Atención al Ciudadano SAC V2.0".

Se informa que, a partir de la publicación de la presente, este trámite será totalmente virtual, a través de la plataforma del Sistema de Atención al Ciudadano– SAC V2.0.

## **A. Antes de iniciar el trámite, tenga en cuenta las siguientes recomendaciones:**

- Los documentos a legalizar únicamente son:

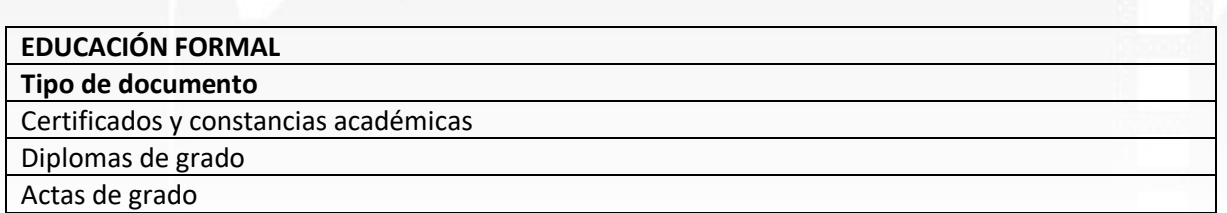

# **EDUCACIÓN PARA EL TRABAJO Y DESARROLLO HUMANO**

#### **Tipo de documento**

Certificados de aptitud ocupacional (técnico laboral por competencias y/o certificado de conocimientos académicos)

Malla curricular y/o contenido programático

Certificados de valoraciones o calificaciones

Acta de certificación

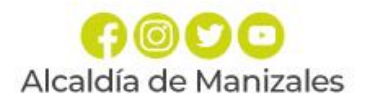

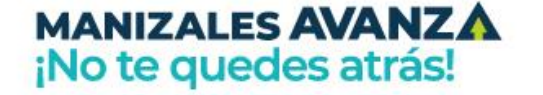

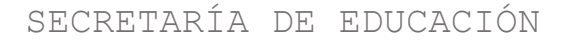

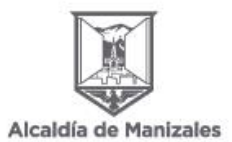

- Se debe realizar **una** radicación por cada documento a legalizar. Por favor no cargar diferentes documentos en un mismo archivo PDF pues de lo contrario su solicitud será rechazada.

Los documentos no requieren autenticación de firmas ante notarías.

- El documento debe ser escaneado a color en su totalidad por ambas caras, incluyendo el reverso así se encuentre en blanco. Debe digitalizarse en formato PDF, tamaño carta u oficio, y no deberá pesar más de 5 MB.

- Verifique que en el documento en PDF la información sea clara, legible y se encuentre completa.
- No se requiere de intermediarios para realizar el trámite.

Los documentos de educación formal a legalizar, deben estar debidamente firmados por el Rector(a) y secretaria (o). Para Educación para el Trabajo y el Desarrollo Humano, deben estar firmados por el Director (a) o Rector(a).

- Al diligenciar el formulario que se despliega en el momento del registro ante la plataforma SAC V2.0, tenga en cuenta que los campos señalados con asterisco\* son obligatorios.

- En el aplicativo SAC V2.0 se pueden radicar documentos de lunes a domingo. Sin embargo, las mismas sólo se responderán los días hábiles.

La Secretaría de Educación cuenta con 15 días hábiles para dar la respuesta a la solicitud.

La información a registrar en el aplicativo SAC V2.0, se debe hacer desde la cuenta del solicitante, y el titular del documento a legalizar, debe ser la misma, es decir que el nombre y apellidos del solicitante, el tipo de documento, el número de identificación, el nombre del programa e institución, debe ser la misma información del documento a legalizar.

La legalización sólo se tramita en línea por lo tanto no se recibirán documentos en físico.

## **B. Pago de la legalización según Acuerdo Municipal No. 726 del 16 de septiembre de 2009 "Por medio del cual se establece y autoriza el cobro y recaudo de tarifas en la Secretaría de Educación Municipal".**

Para el trámite de legalización se requiere presentar **por cada uno de los documentos**, el pago correspondiente al 5% de un SMMLV (Salario Mínimo Mensual Legal Vigente), el cual debe ser cargado en el aplicativo como se indica más adelante en las instrucciones.

## **C. Instrucciones**

A continuación, se brindan las instrucciones para efectuar el trámite:

1. Diligencie el formulario con toda la información solicitada para generarle el recibo de pago el cual le llegará al correo electrónico registrado. Recuerde que el pago se realiza por cada uno de los documentos a legalizar.

Enlace para acceder al formulario:<https://forms.office.com/r/nhnZc1CyKn>

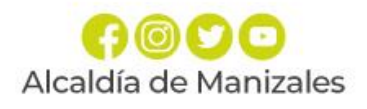

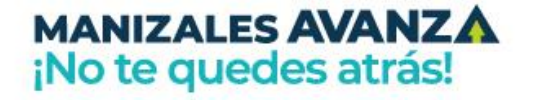

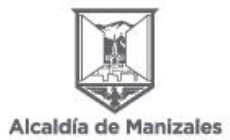

También puede acceder a través del siguiente Código QR

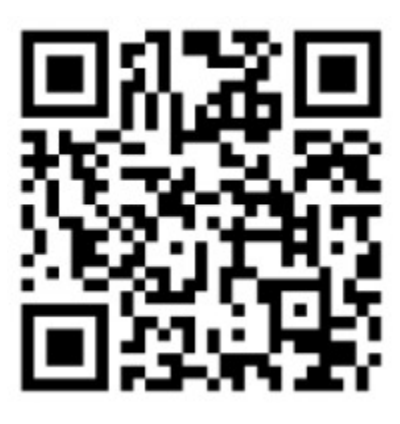

2. Ingrese a la página:

http://sac2.gestionsecretariasdeeducacion.gov.co/app\_Login/?sec=122

3. Ingrese con su usuario y contraseña. Si no se ha registrado, realice el registro.

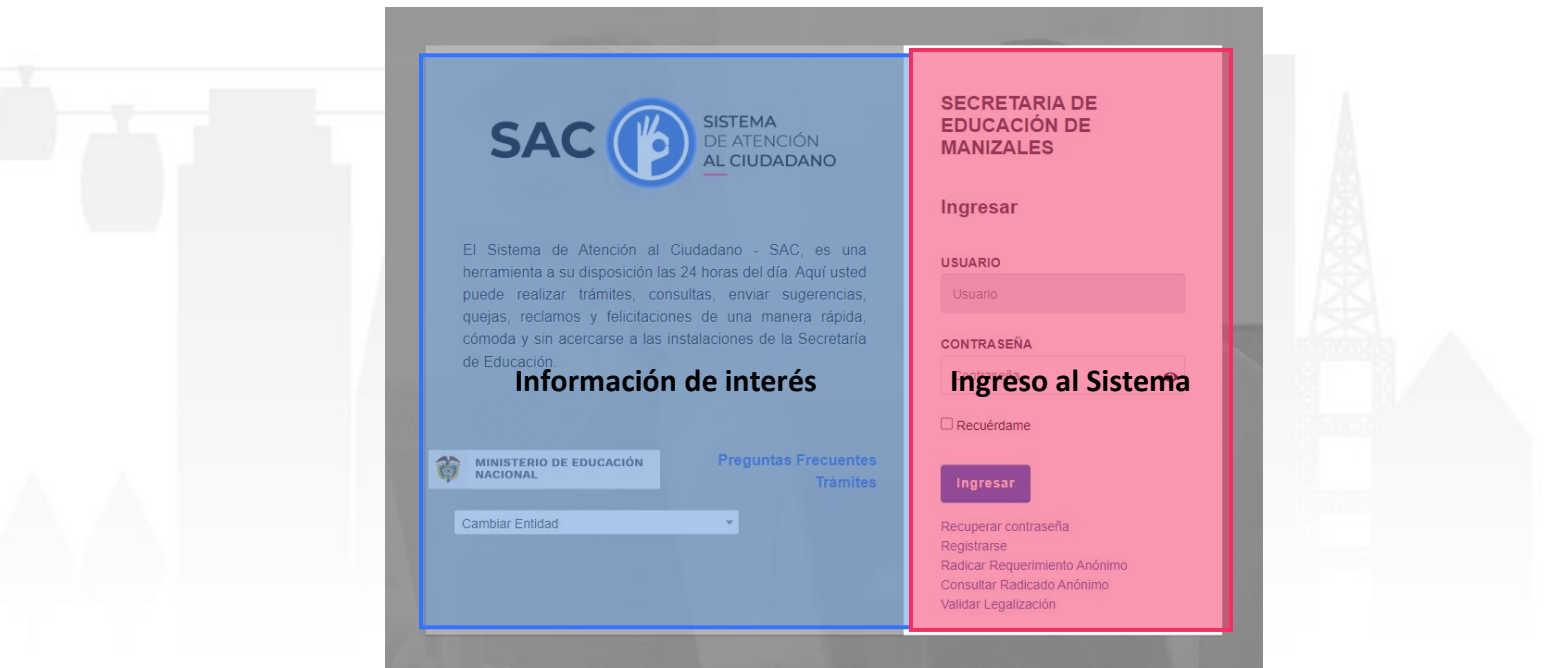

4. Dé clic en el módulo "Legalizaciones". Luego, dé clic en "Solicitar legalización".

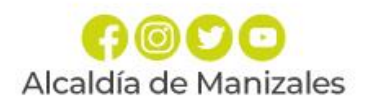

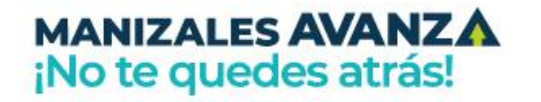

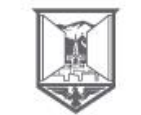

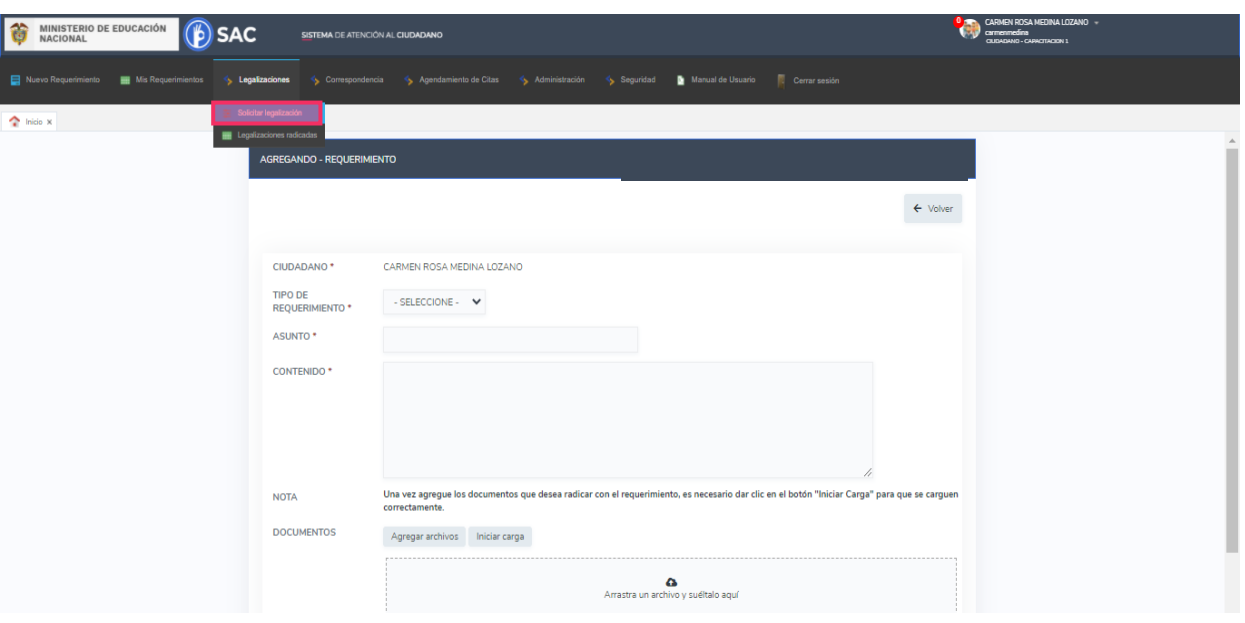

5. Verifique que su(s) Nombre(s) y Apellido(s) estén completos y correspondan a como aparecen en el documento a Legalizar.

**Nota:** El hecho de modificar los nombres o apellidos en su perfil después de este paso, causará que el documento salga con los últimos datos registrados. Si los nombres son diferentes a los que aparecen en el certificado generado en SAC, la Cancillería los rechazará.

6. Diligencie el formulario que despliega el aplicativo SAC V2.0, ingresando los datos solicitados a continuación. El "NOMBRE INSTITUCIÓN" debe corresponder tal como aparece en el documento a legalizar.

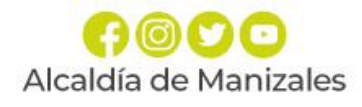

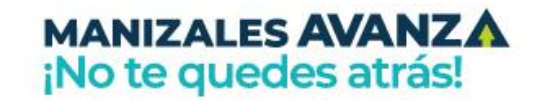

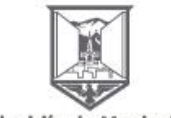

RADICAR LEGALIZACIÓN - CAPACITACION 1

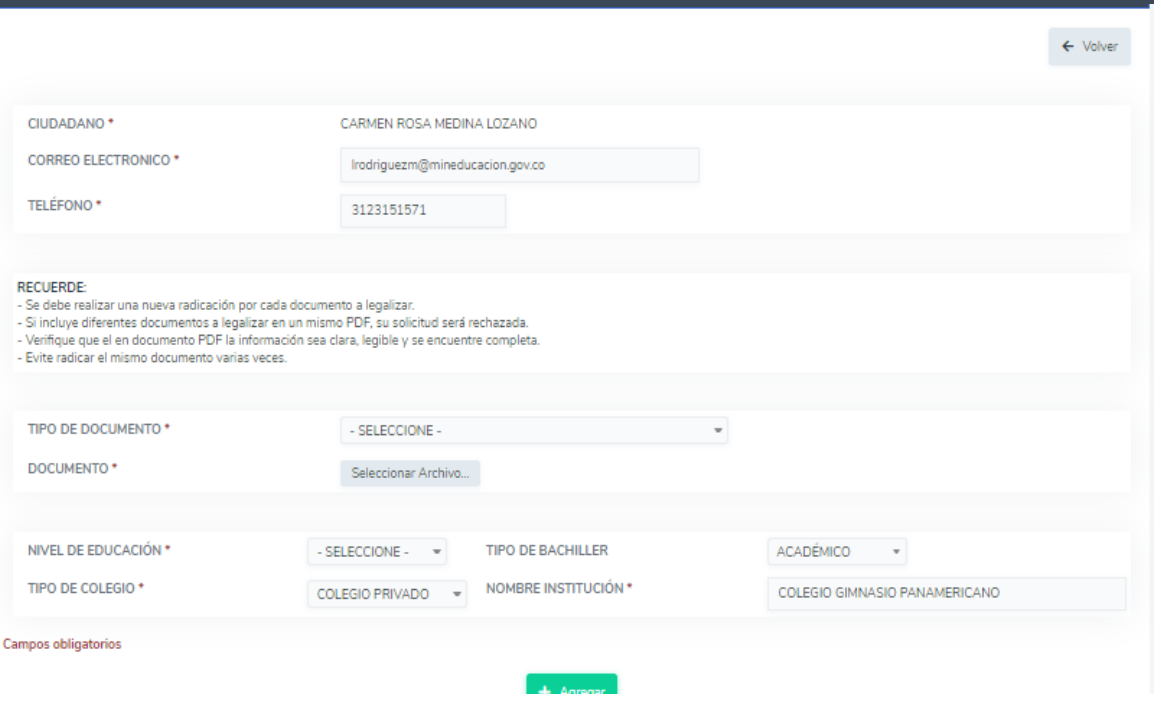

- 7. Ingrese los datos del documento a legalizar. En el campo "DOCUMENTO" cargue el documento a legalizar por ambas caras y a color en formato PDF.
- 8. En el campo **"SOPORTE PAGO"** cargue el comprobante de pago debidamente cancelado, lo cual se verificará internamente por los servidores a cargo del trámite.
- 9. Antes de agregar la información, verifique que la misma está correctamente diligenciada.

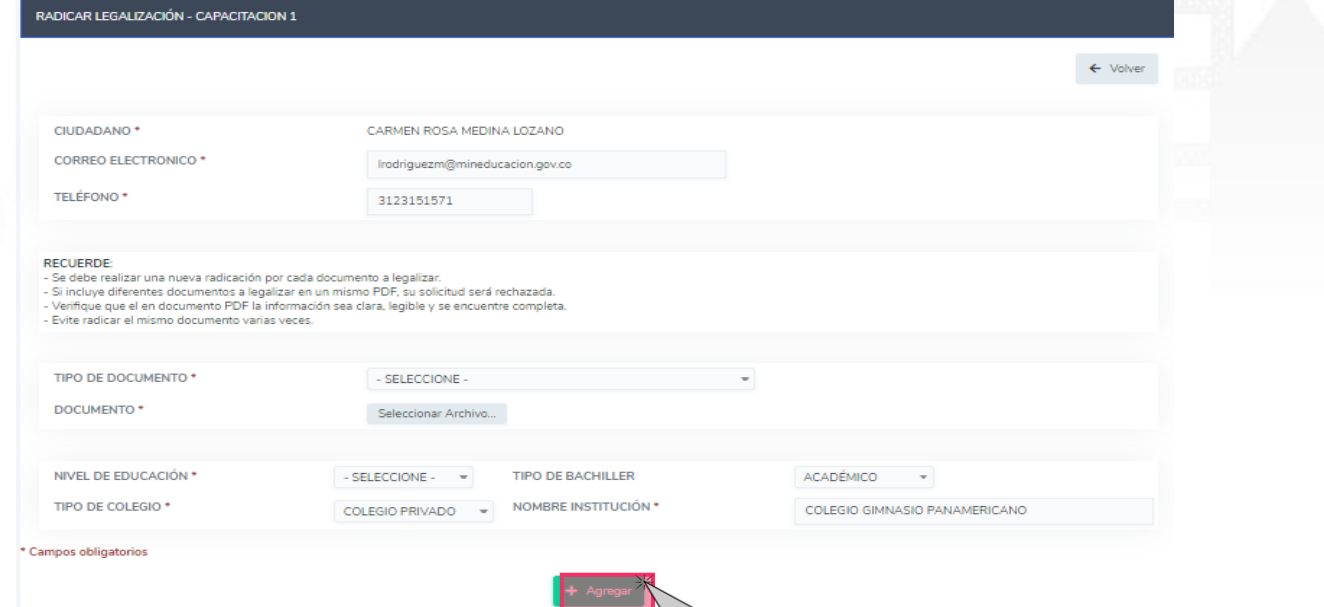

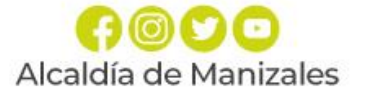

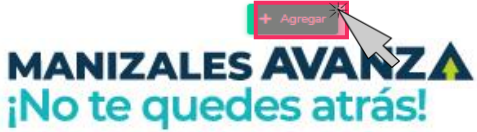

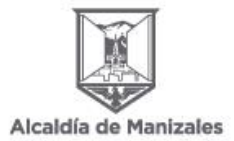

El aplicativo le mostrará el siguiente mensaje: **¿Seguro desea guardar la información?**

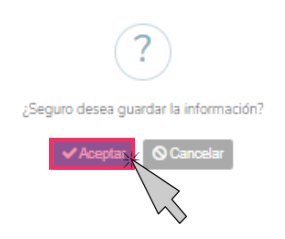

## Dé clic en el botón **Aceptar**

Luego de guardar, le mostrará el siguiente mensaje, en el que informará que su solicitud fue registrada.

## De clic en el botón **Aceptar**

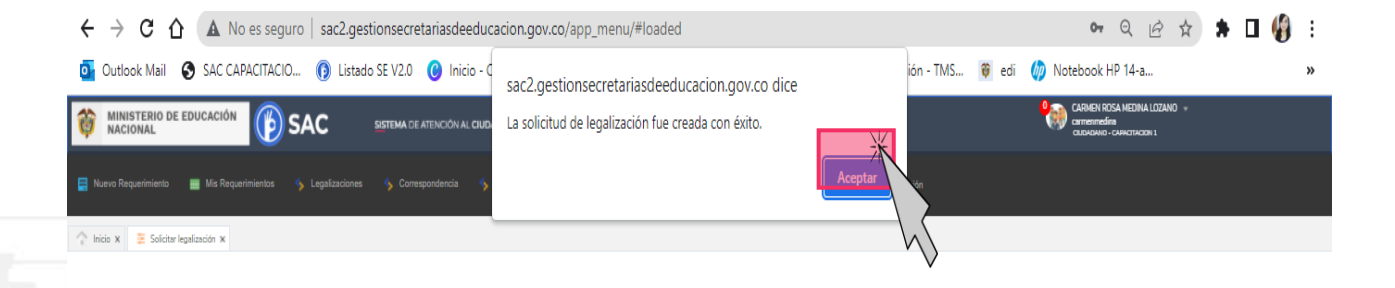

10. El aplicativo SAC V2.0, enviará una notificación al correo electrónico registrado anteriormente.

Espere un momento mientras se termina de ejecutar la radicación del trámite en la Secretaría de Educación.

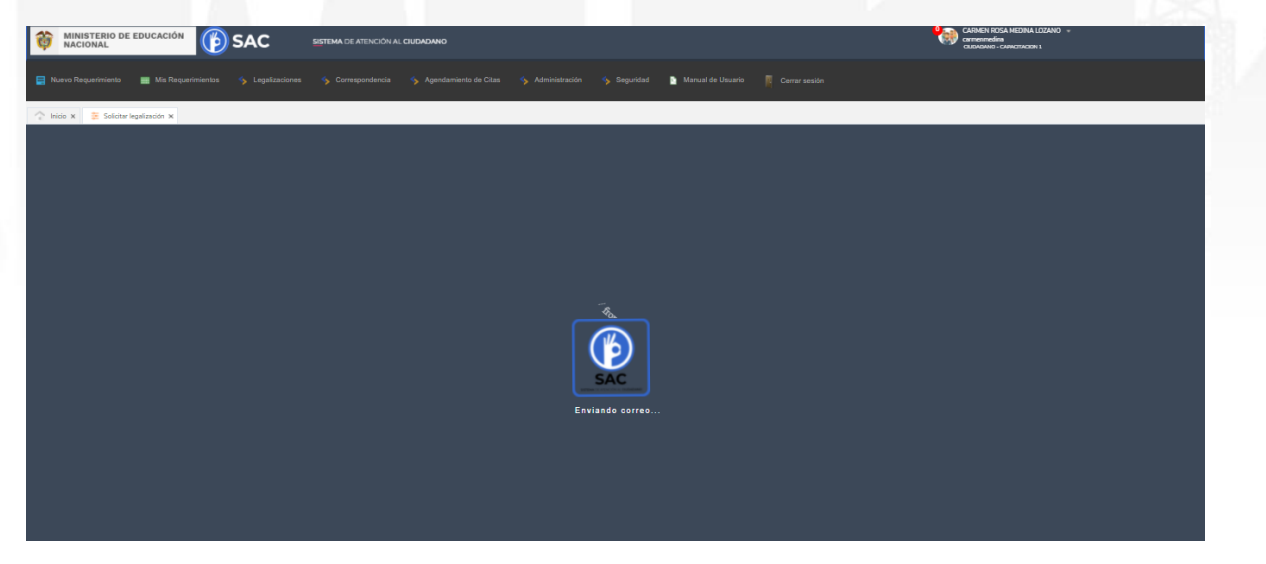

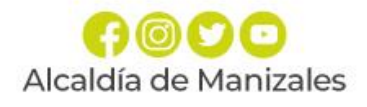

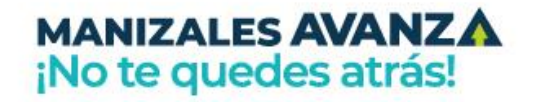

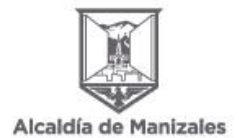

11. Al registrar el trámite se le generará la siguiente pantalla con información del número con el cual quedó registrada su solicitud y la fecha en la que se le dará respuesta.

12. Al correo registrado llegará una alerta informando el número de radicado con el cual quedó el trámite en la Secretaría de Educación. Tenga en cuenta que una vez su solicitud cambie de estado a "Finalizado", usted será notificado mediante correo electrónico o podrá ingresar directamente con su usuario y contraseña para verificar el estado de su solicitud.

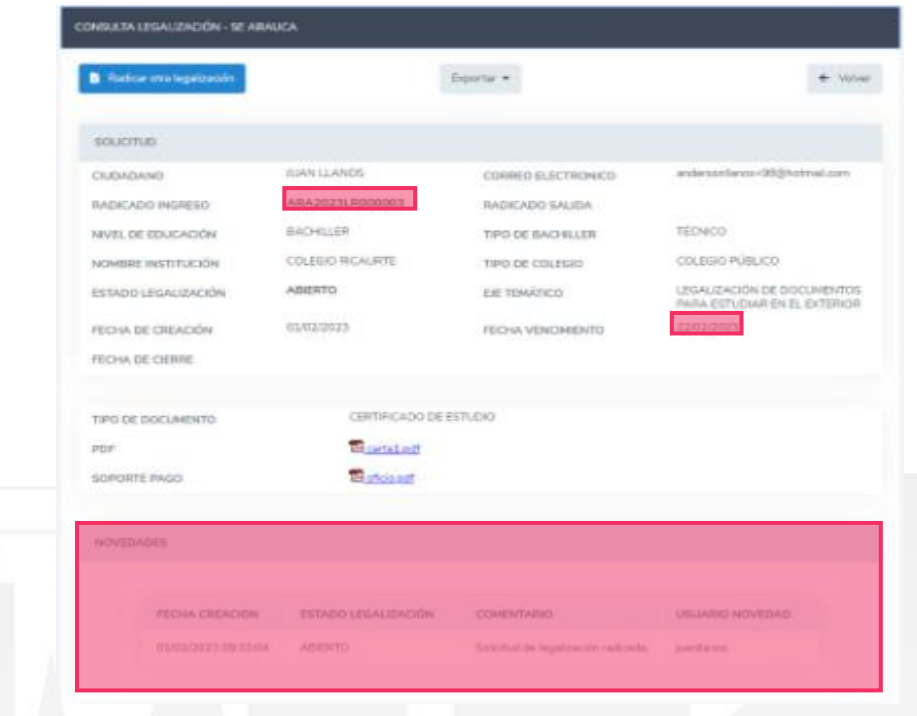

13. Para consultar el estado de su legalización en el aplicativo, siga estos pasos:

Ingrese al modulo de **Legalizaciones** y dé clic en la opción **Legalizaciones radicadas**

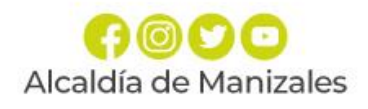

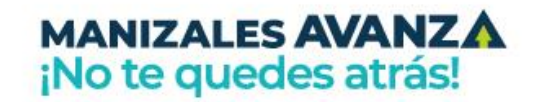

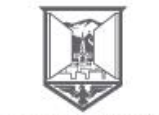

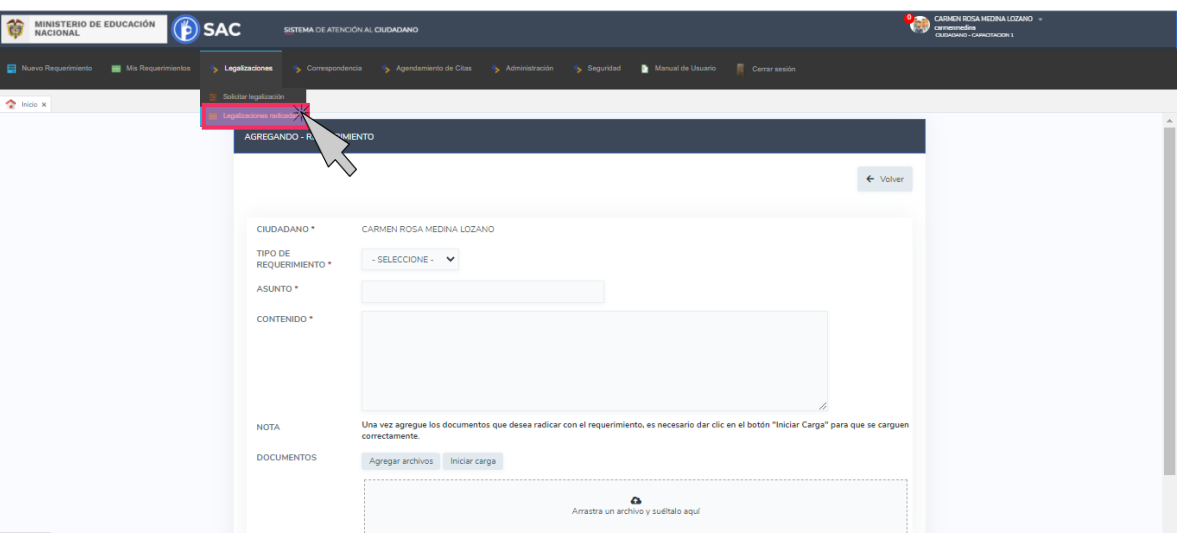

Luego de ingresar le mostrará una interfaz, en la que encontrará la siguiente información de cada uno de los estados en los que se encuentra la legalización.

- **Abierto:** La solicitud fue registrada en la Secretaría de Educación.
- **Asignado:** La legalización se encuentra asignada en la dependencia y funcionario encargado de validar el trámite.
- **Trámite:** El documento se encuentra en verificación de la legalización.
- **Rechazado:** La legalización fue rechazada y deberá revisar el comentario por el cual fue rechazado para nuevamente radicarlo.
- **Para Aprobación:** El documento se encuentra para firma del funcionario autorizado por el Ministerio de Relaciones Exteriores.
- **Aprobado:** La legalización se encuentra finalizada y aprobada donde ya podrá descargar el documento para continuar con el trámite en Cancillería.

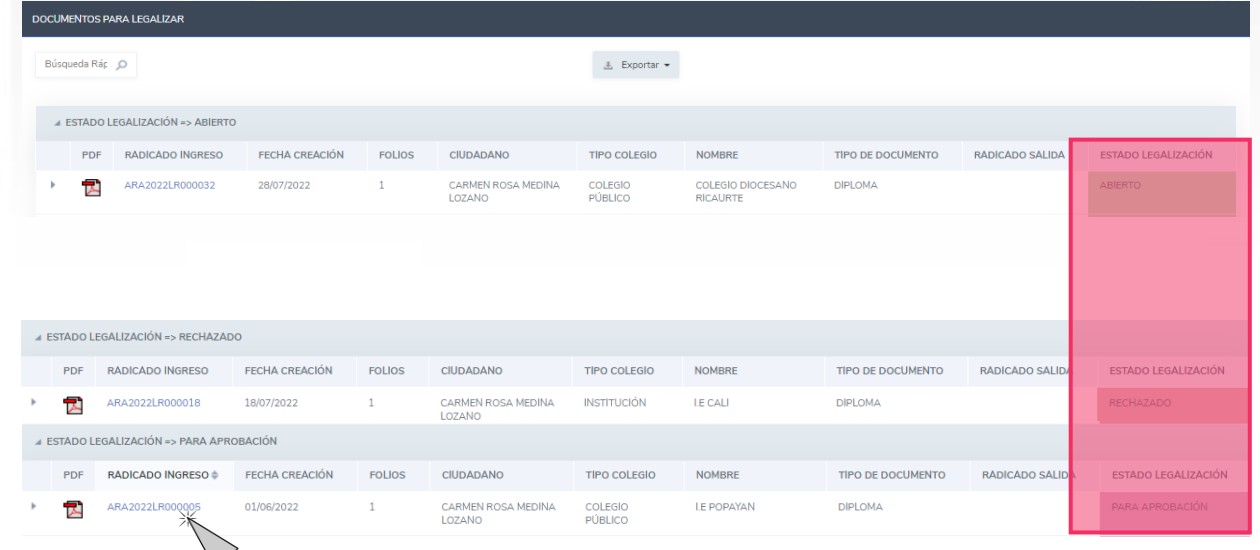

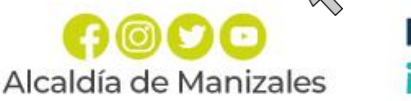

MANIZALES AVANZA ¡No te quedes atrás!

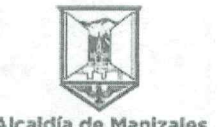

14. Al ingresar al número de radicado podrá verificar el estado y la información registrada en el aplicativo SAC V2.0

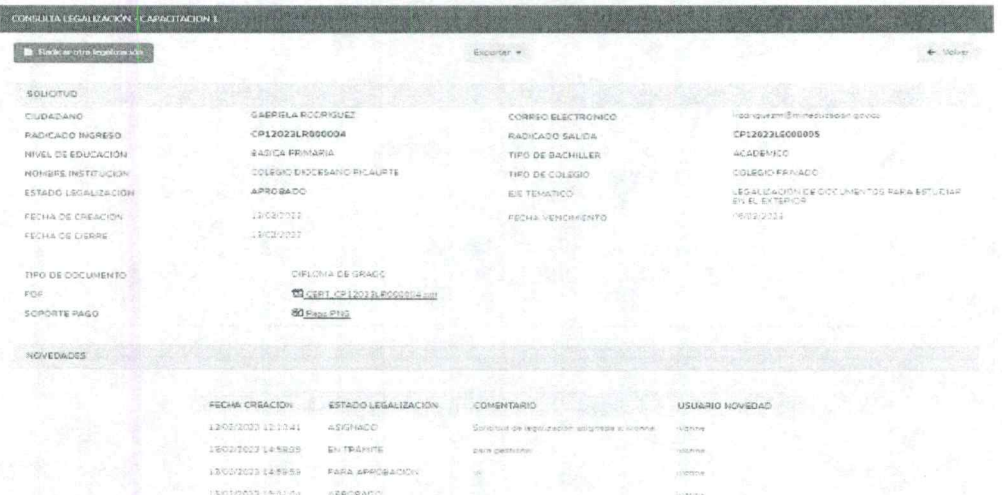

Una vez generada la certificación electrónica con firma autógrafa mecánica, la cual contiene en adjunto el documento base de estudio, el ciudadano deberá ingresar en el sitio web del Ministerio de Relaciones Exteriores

https://tramites.cancilleria.gov.co/apostillalegalizacion/solicitud/inicio.aspx

opción "Documentos digitalizados" - "Otros documentos", donde deberá cargar en un solo archivo PDF el documento de estudio con la certificación expedida por la Secretaría de Educación respectiva.

Nota: Es preciso tener en cuenta que solo se expide una Apostilla o una Legalización por documento.

Finalmente, con el fin de solucionar las inquietudes presentadas por el cambio en el trámite, usted puede acercarse al Área de Inspección y Vigilancia de la Secretaría de Educación de Manizales ubicada en la Calle 19 No. 21-44 CAM Bloque B Piso 3, en el siguiente horario:

De lunes a jueves de 7 AM a 12 M y de 1:30 PM a 4:30 PM. y viernes de 7 AM a 3 PM-jornada continua.

Cordialmente,

**ELIZABETH PACHECO ALZATE** Secretaria de Despacho Secretaría de Educación

Alcaldía de Manizales

**LUISA FERNANDA URREA BUITRAGO** Profesional Especializada Área Inspección y Vigilancia

**CARLOS ANDRÉS GIRALDO ARISTIZÁBAL** Contratista Asesor jurídico Unidad de Calidad **MANIZALES AVANZA** ¡No te quedes atrás!